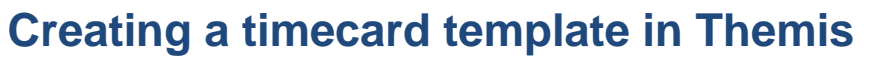

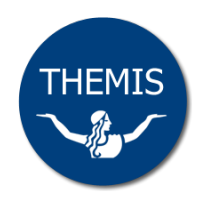

Themis enables you to create a template that may be used when you need to record and submit future timecards. For example, you may create a template that records the same days/hours each fortnight, and/or the chart of accounts code to be used for payments.

**Important:** If you are a casual staff member, Themis will automatically create a timecard template when your casual contract is first entered into the system. You may use the Timecard Templates function to update this template or create additional templates, if required.

# **Creating a template**

**1** Log on to Themis via your Staff Self Service responsibility and select **Timecards > Templates**.

The Templates screen will display, listing any templates that you have already created or have been created for you.

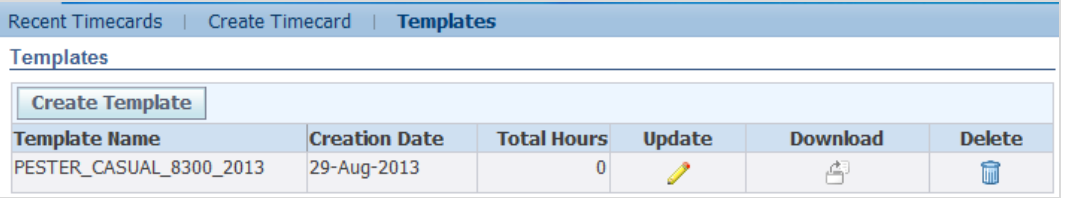

## **2** Click on the **Create Template** button.

The Create Templates screen will display.

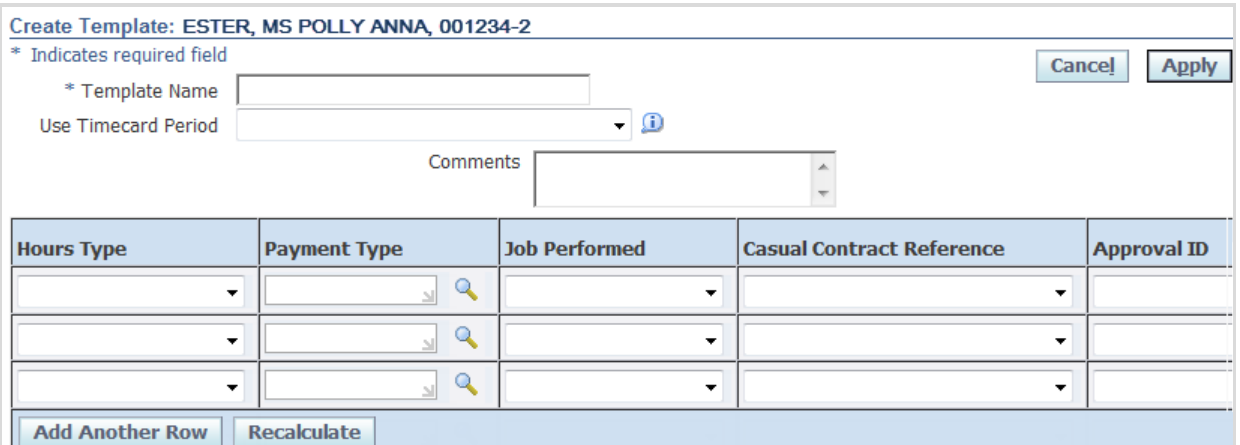

### **3** Complete the Template Name field.

If you create multiple templates, you can use the name to help you identify the content/use of individual templates (e.g.: *B Cattle Conferring*, *B Cattle Casual Chemistry*, etc).

**4** Complete the Template details field as required.

**Note:** if you create a template to record the chart of accounts, you may choose to leave the hours & payment type fields blank.

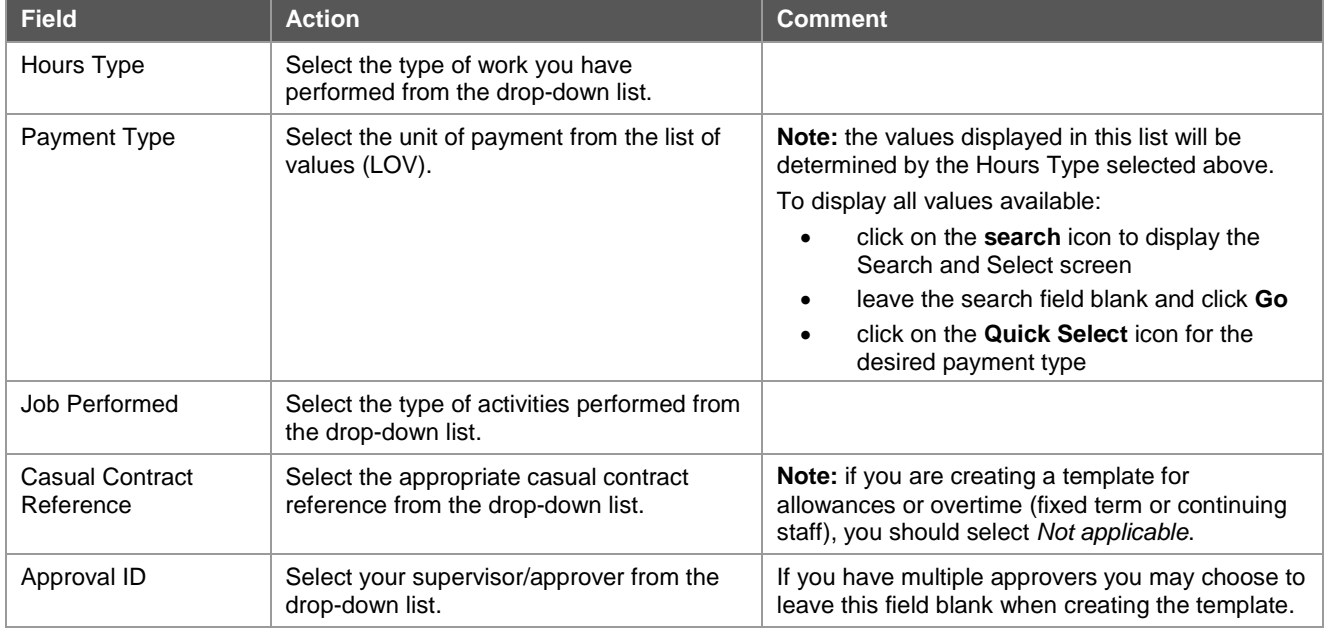

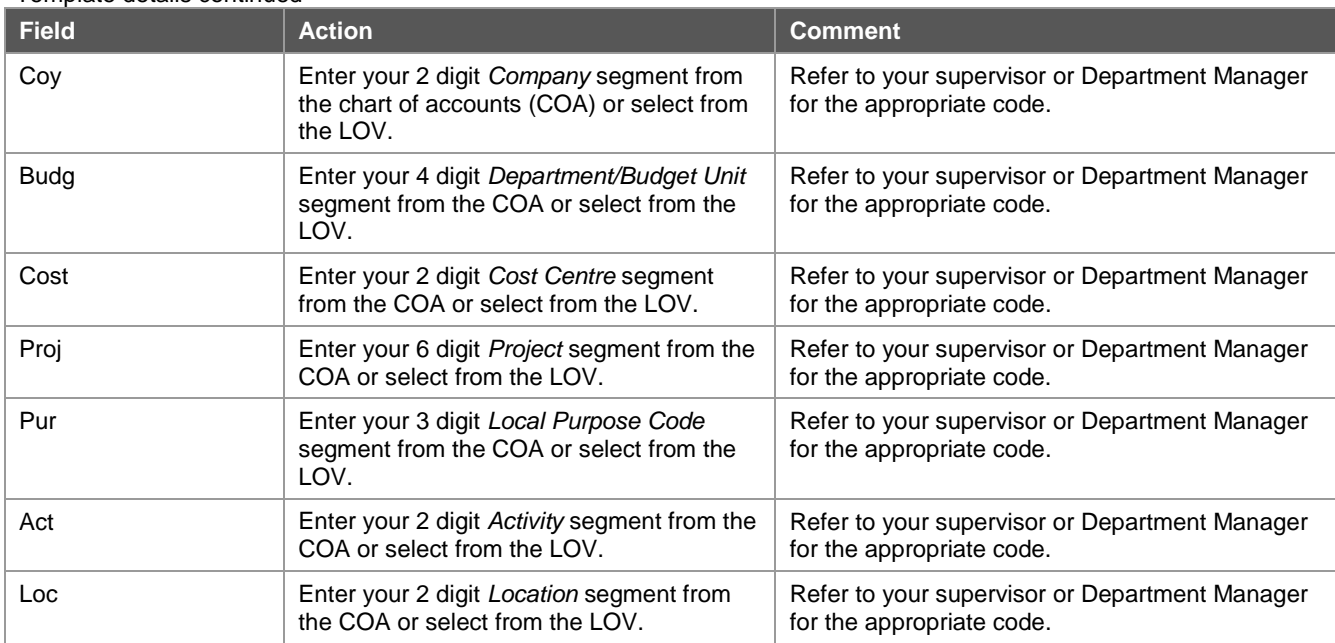

#### Template details continued

**5** Enter your hours worked or units in the day/date fields, if appropriate.

**Note:** you may leave this blank if you do not have standard hours or units worked.

## **6** Click on the **Apply** button.

This will save the template and return you to the Templates screen, where you can create further templates if necessary.

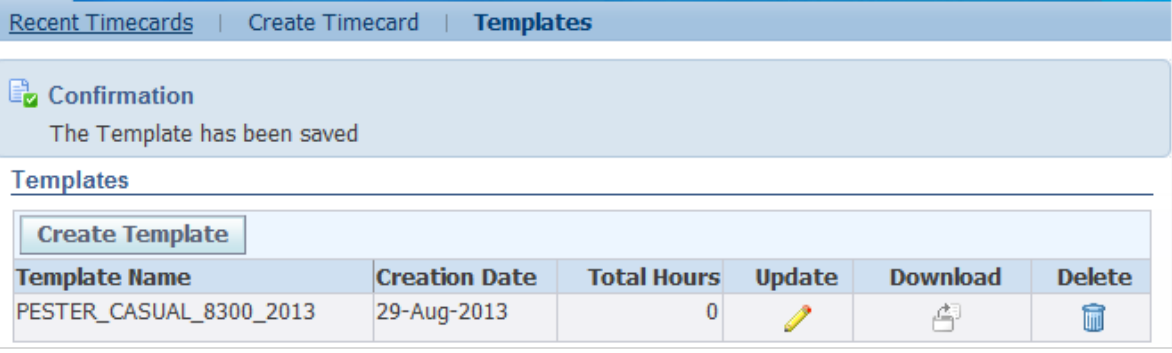

To create a timecard, click on the **Create Timecard** tab in the blue menu bar at the top of the screen (refer to the *Recording overtime and/or allowances in Themis* and *Submitting a casual pay timecard in Themis* reference cards for further information).

#### **Creating a template from an active timecard**

In addition to creating a template from a blank form, you can also save your current timecard as a template for future use.

- **1** Create a timecard and enter your payment details as appropriate.
- **2** Click on the **Save** button to save your timecard details.

**Note:** if you do not save you timecard before creating the template, the Timecard Entry screen will close and you will lose the payment details you have entered.

**3** Complete the Template Name field (located under the CoA section) and click the **Save as a Template** button.

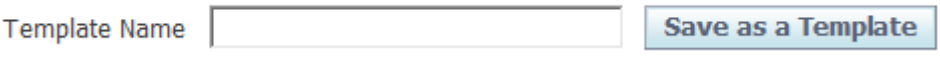